### Инструкция по регистрации и заполнению форм для слушателей https://science.knastu.ru/desk/uch/report/create

1. Выберите ваш язык для работы.

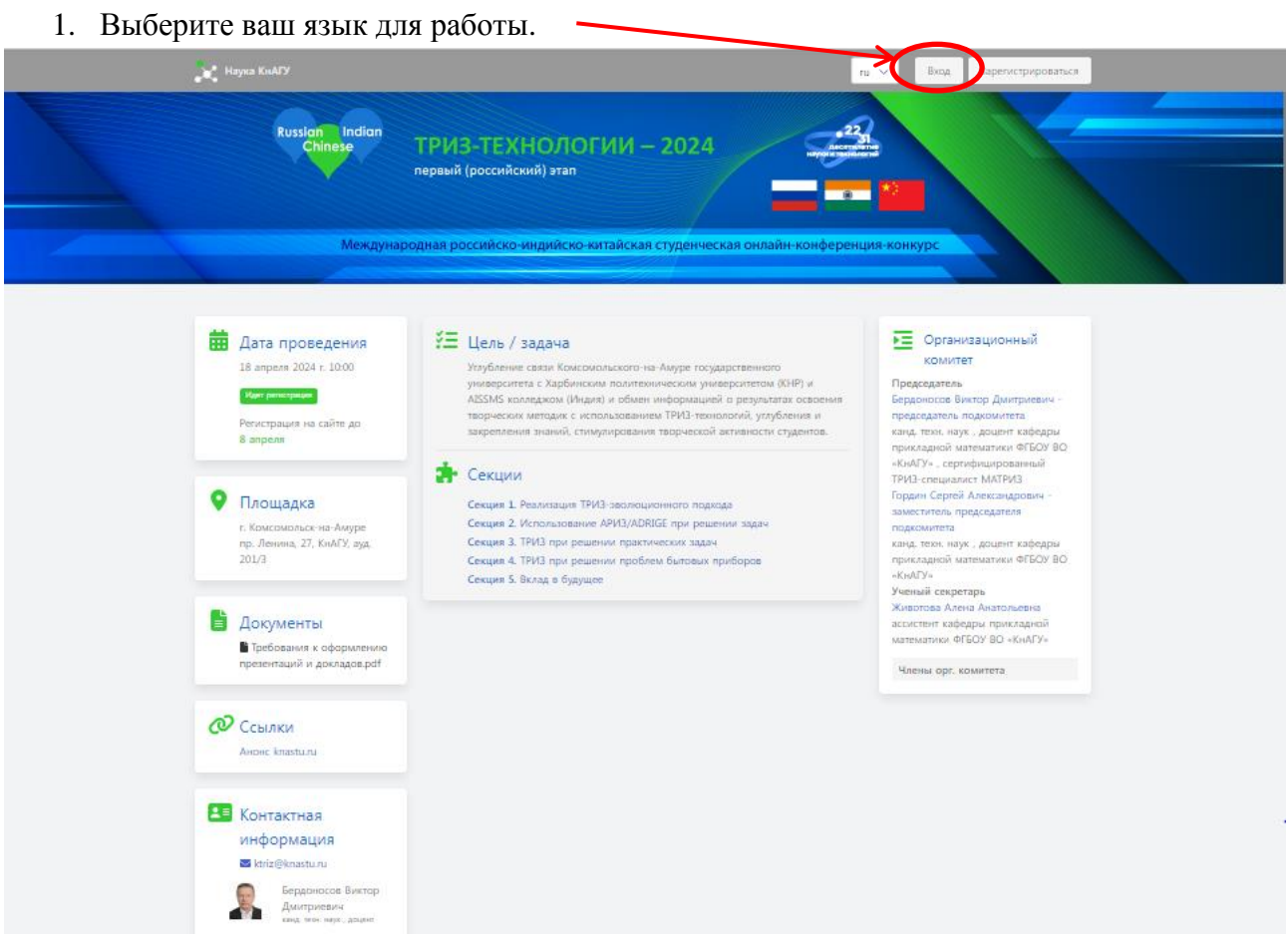

2. Щёлкните по кнопке **Зарегистрироваться:**

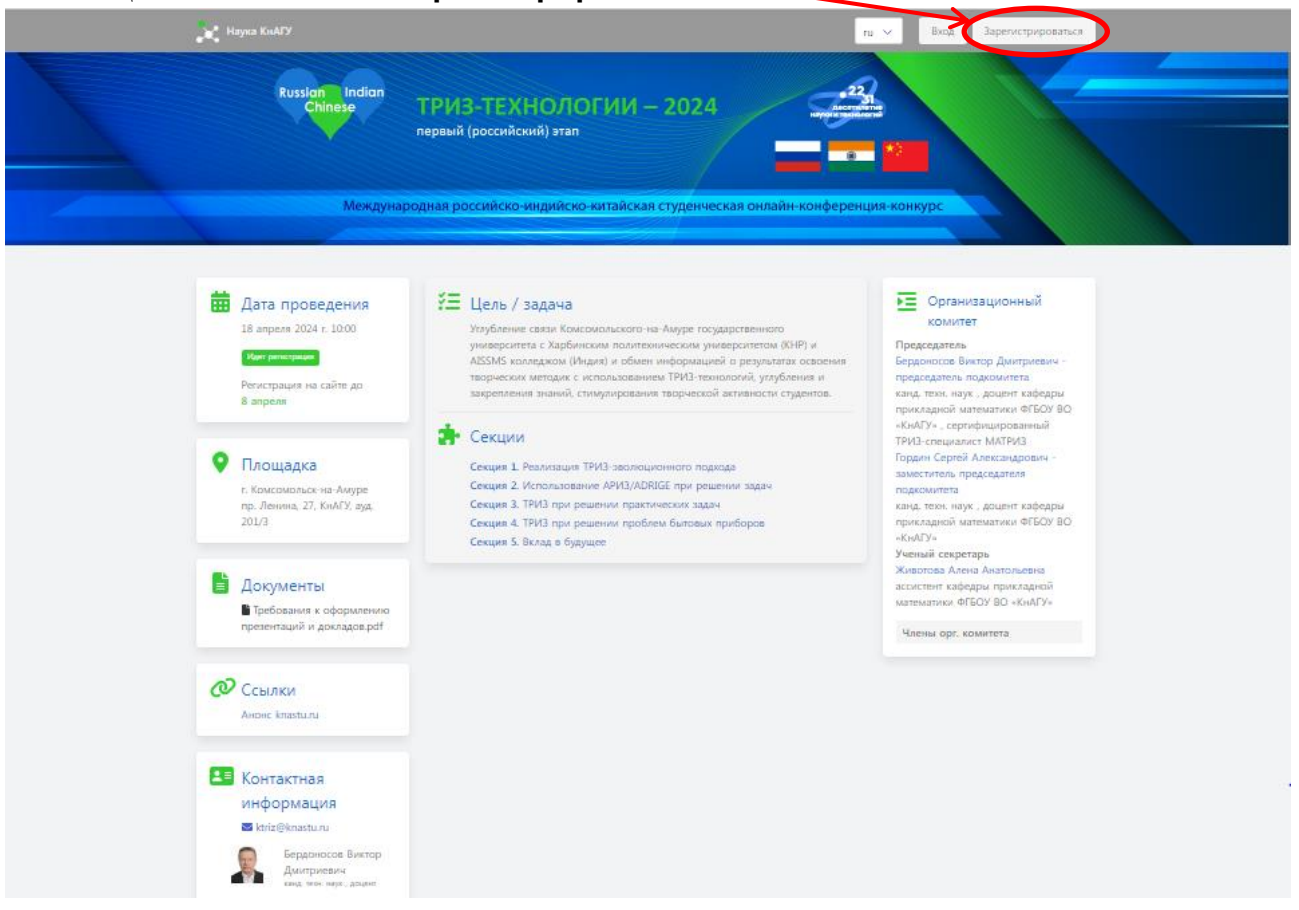

3. В открывшемся окне заполните поля и щёлкните по кнопке **Зарегистрироваться:**

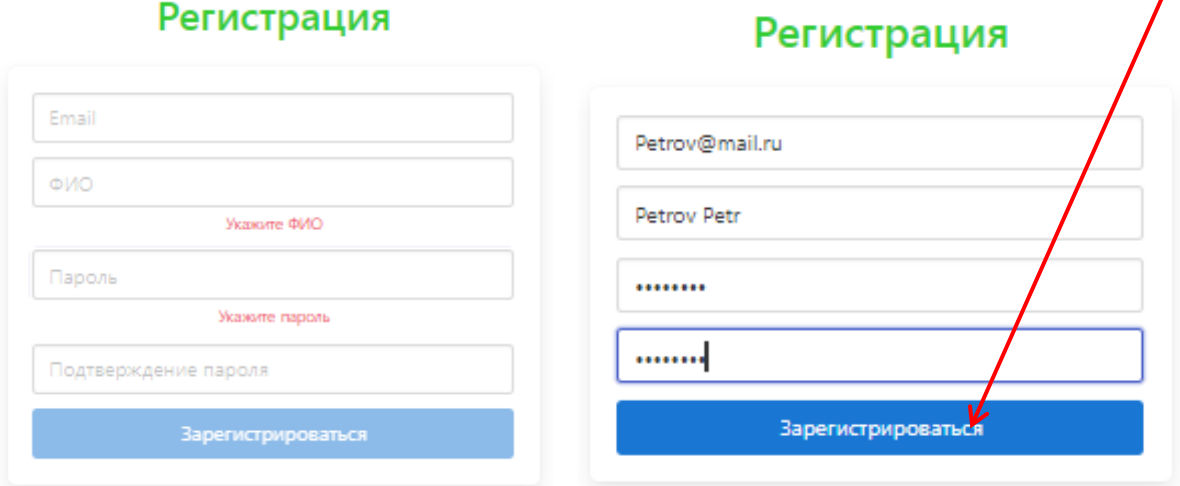

### Появляется окно с предложением войти

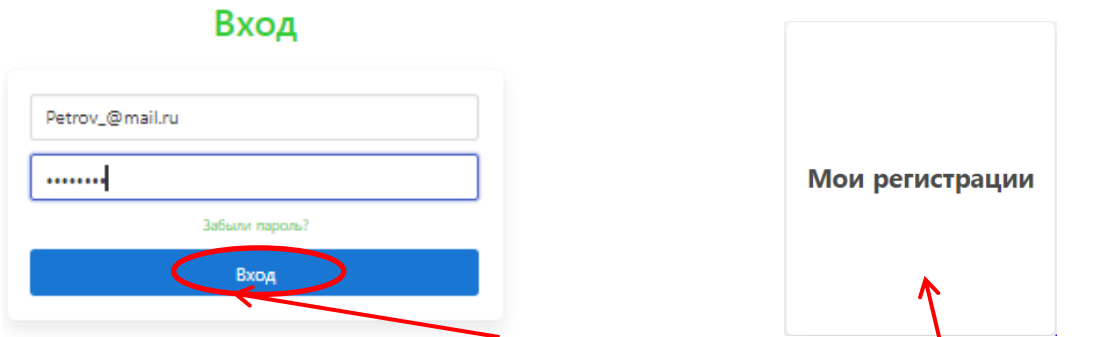

4. Заполните поля и щёлкните **Вход** и по появившемуся **Мои регистрации**.

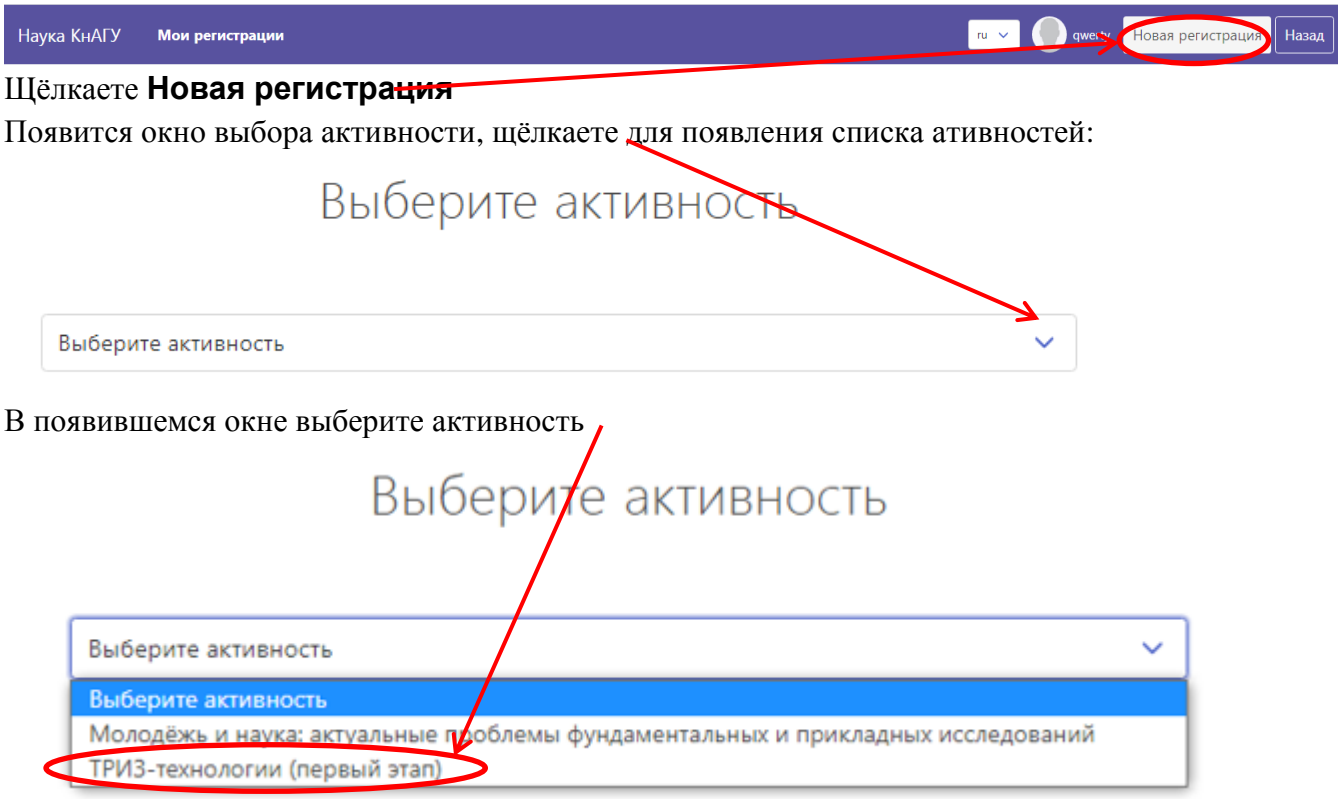

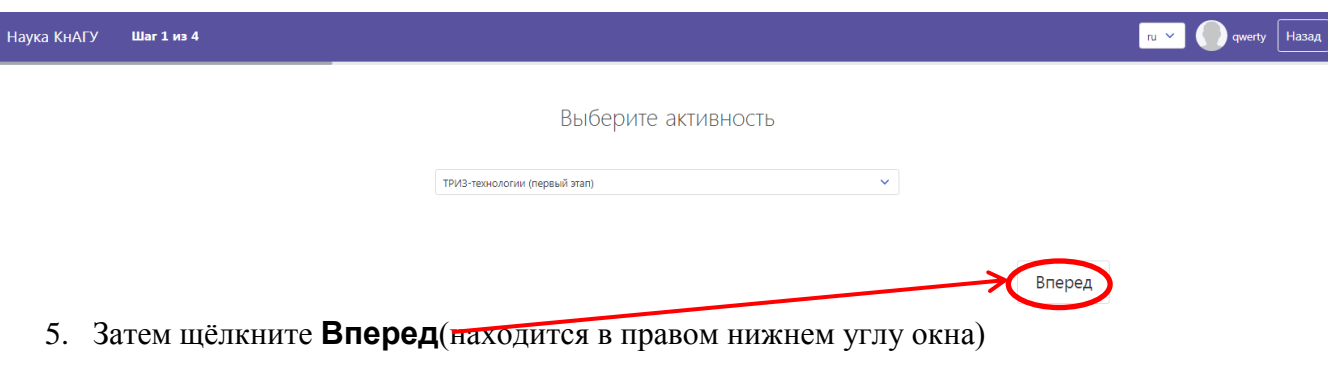

Выберите секцию, щёлкните для появления списка секций:

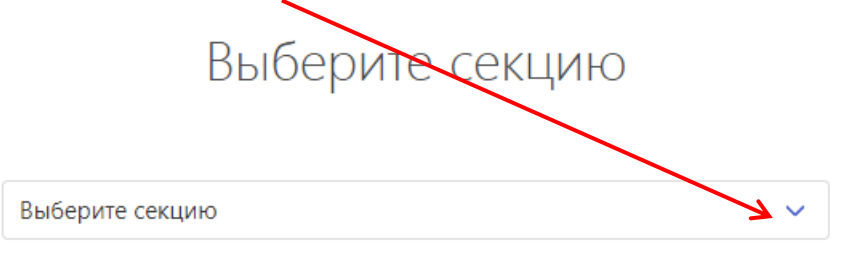

выберите секцию, которой соответствует ваш доклад, например, первую секцию.

# Выберите секцию

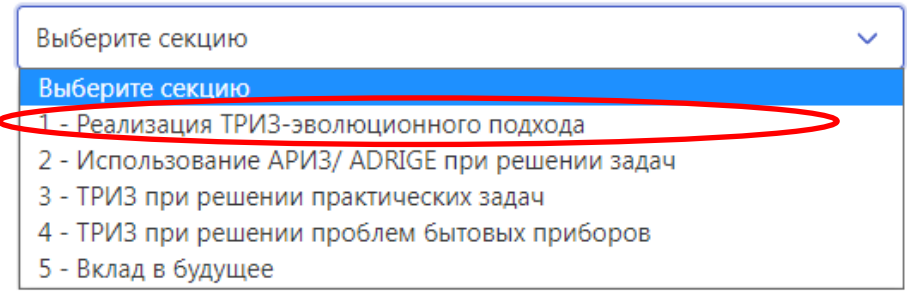

#### Появится окно:

## Выберите секцию

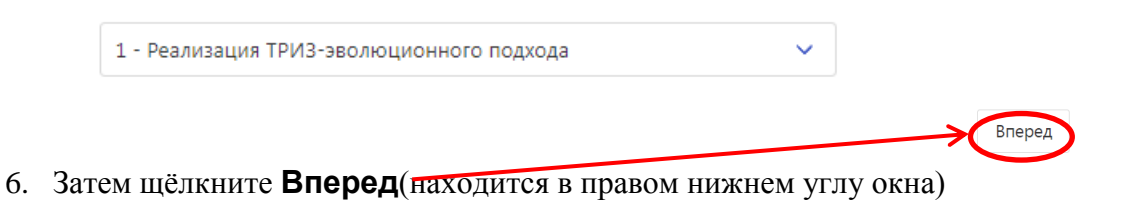

## Задайте параметры регистрации

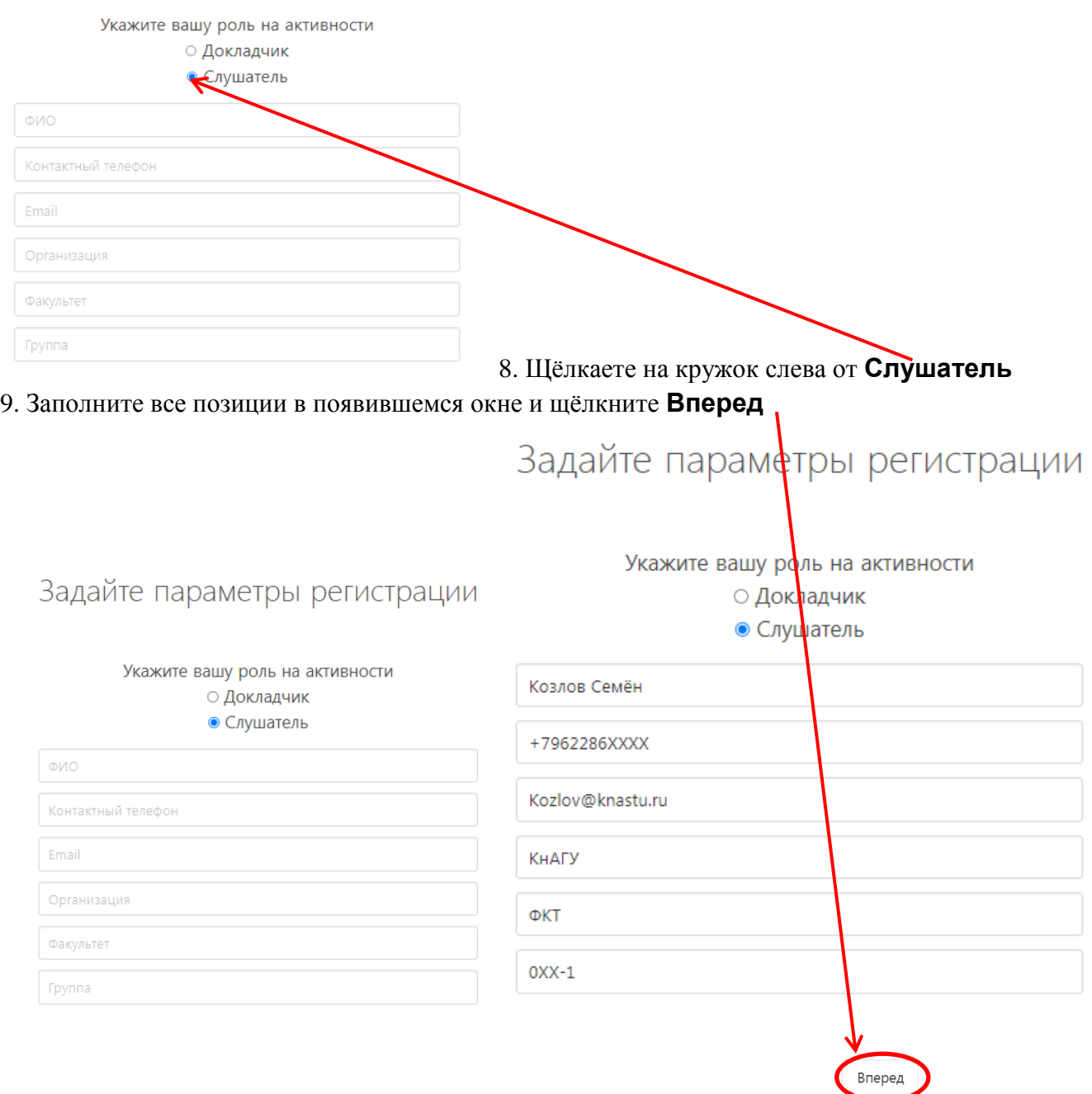

# Задайте параметры регистрации

Файлы можно загрузить позже

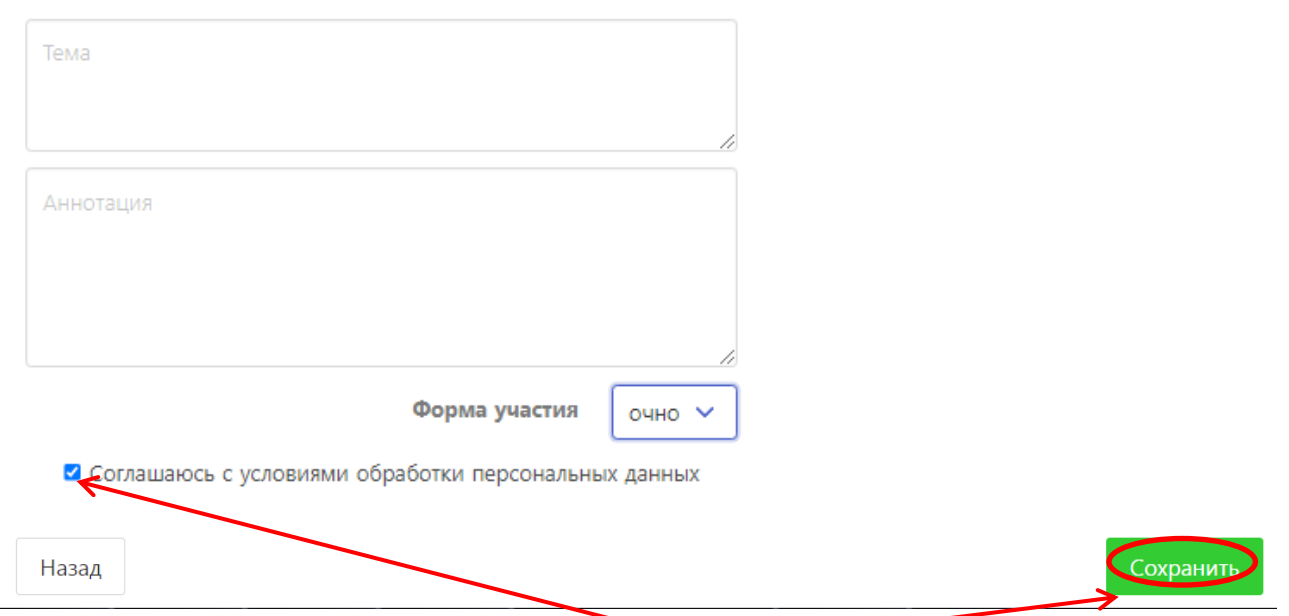

10. Заполняете поля «Тема» и «Аннотация», соглашаетесь е условиями обработки персональных данных и щёлкаете **Сохранить.**

На этом регистрация слушателя заканчивается.